## **Mapping a schema class to an element**

You can also use the Excel Import plugin to select the imported properties of the schema class and some properties of a UML element, a SysML element, or your own model, and map them on a mapping diagram. Excel Import can create a mapping diagram to represent the class mapping.

You can create a mapping diagram in either way:

- Creating a Mapping Diagram when Importing a Schema Class
- Creating a Mapping Diagram after Importing Schema Classes

You can map a schema class with a UML meta model by selecting the UML profile (UML2.5 or UML2.5 Meta Model with attributes.mdzip) as the target element. Once you have a class mapping, you can import data according to the mapping. For more information about importing data to a class mapping, see [Importi](https://docs.nomagic.com/display/EI190SP2/Importing+data+to+a+schema+class+or+importing+data+through+a+class+mapping) [ng Data to a Schema Class or Importing Data Through a Class Mapping.](https://docs.nomagic.com/display/EI190SP2/Importing+data+to+a+schema+class+or+importing+data+through+a+class+mapping)

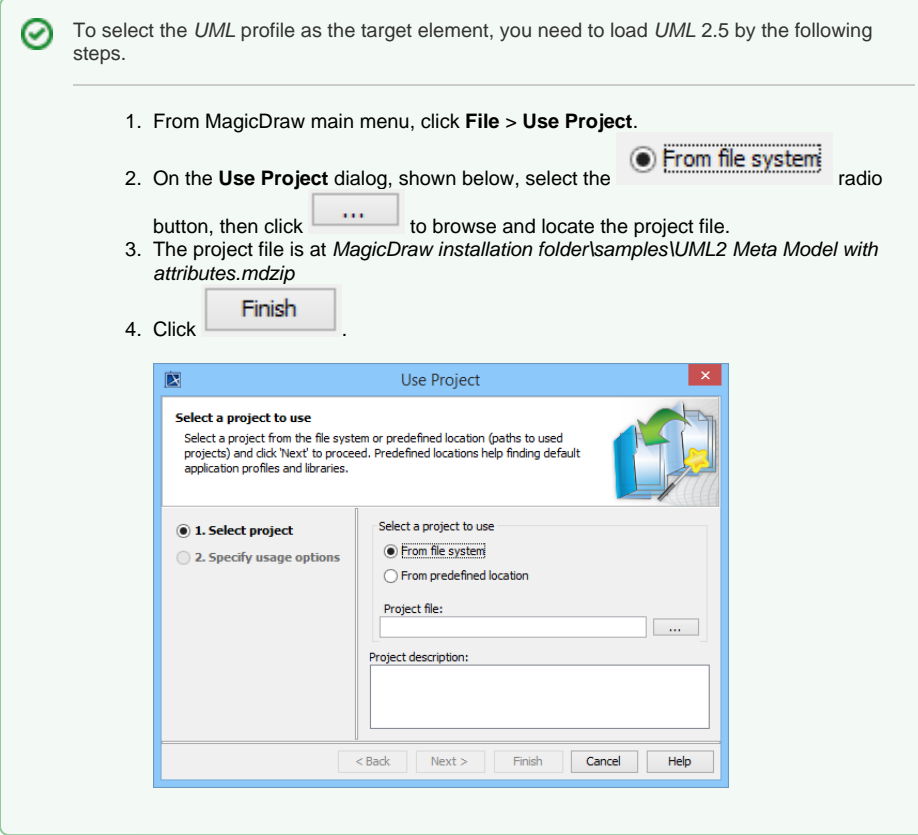

## **Related pages**

- Creating a mapping [diagram when importing a](https://docs.nomagic.com/display/EI190SP2/Creating+a+mapping+diagram+when+importing+a+schema+class)  [schema class](https://docs.nomagic.com/display/EI190SP2/Creating+a+mapping+diagram+when+importing+a+schema+class)
- Creating a mapping [diagram after importing](https://docs.nomagic.com/display/EI190SP2/Creating+a+mapping+diagram+after+importing+schema+classes)  [schema classes](https://docs.nomagic.com/display/EI190SP2/Creating+a+mapping+diagram+after+importing+schema+classes)
- Creating a mapping [diagram through the](https://docs.nomagic.com/display/EI190SP2/Creating+a+mapping+diagram+through+the+context+menu)  [context menu](https://docs.nomagic.com/display/EI190SP2/Creating+a+mapping+diagram+through+the+context+menu)